## **GUÍA PARA LA POSTULACIÓN Y FORMALIZACIÓN DE PROYECTOS DE INVESTIGACIÓN, DESARROLLO TECNOLÓGICO E INNOVACIÓN EN EL SISTEMA DE INVESTIGACIONES MULTICAMPUS DE LA UNIVERSIDAD LIBRE, SIMUL.**

**MODALIDAD 1 Y 2**

## **CONVOCATORIA NACIONAL DE PROYECTOS DE INVESTIGACIÓN, DESARROLLO TECNOLÓGICO E INNOVACIÓN 2022**

**UNIVERSIDAD LIBRE 2022**

Las propuestas de investigación y la formalización de proyectos de investigación se realizarán. Única y exclusivamente a través de la plataforma SIMUL.

Consideraciones previas:

1. Para llevar a cabo la presente convocatoria se establecieron 3 tipos de modalidades y cada una de ellas tiene su código en el sistema:

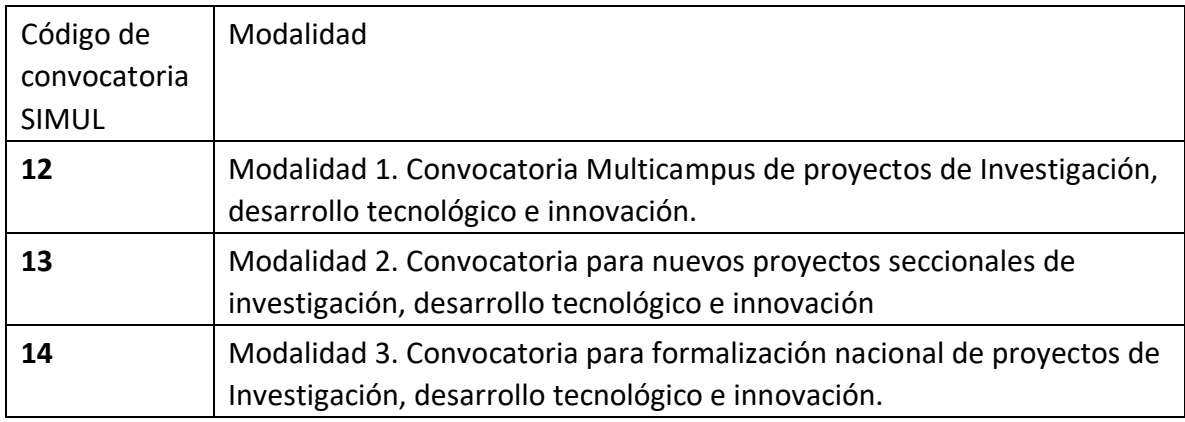

2. Los documentos que sean requeridos como adjuntos en la presente convocatoria serán subidos a SIMUL y podrán ser descargados para su diligenciamiento en la **actividad prof83** "Detalle de convocatorias" **en la pestaña** "Documentos anexos", escogiendo previamente el código de la convocatoria según su modalidad.

**Modalidad 1.** Convocatoria Multicampus de proyectos de Investigación, desarrollo tecnológico e innovación y **Modalidad 2**. Convocatoria para nuevos proyectos seccionales de investigación, desarrollo tecnológico e innovación

1. Si el proyecto va a tener colaboración con entidades nacionales o internacionales, previamente se enviará a giovanni.alarcon@unilibre.edu.co la siguiente información:

**Para la entidad:** Nombre de la entidad – código legal de la entidad (que en Colombia sería el NIT ) – País – Ciudad.

**Para las personas asociadas a la entidad:** Primer nombre – segundo nombre – Apellidos - Número de identificación – Tipo de identificación – Nacionalidad – Correo electrónico.

# **Paso a paso para los docentes investigadores:**

- 1. Seleccionar en la parte superior derecha en la casilla "perfil" y elegir "docente de investigación"
- 2. El docente accede a la actividad **prof58**  de SIMUL
- 3. El docente selecciona el **código** de la convocatoria a la que el desea postularse y dar clic en el grupo correspondiente (La modalidad 1 tiene el código 12 y la modalidad 2 tiene el código 13)
- 4. El docente da clic en el ícono **"+"** para añadir el nuevo proyecto
- 5. En la ventana que aparece el docente digita el nombre del proyecto, el autor del proyecto, y en tiempo de trabajo selecciona la única opción que hay para luego dar clic en "crear nuevo proyecto".

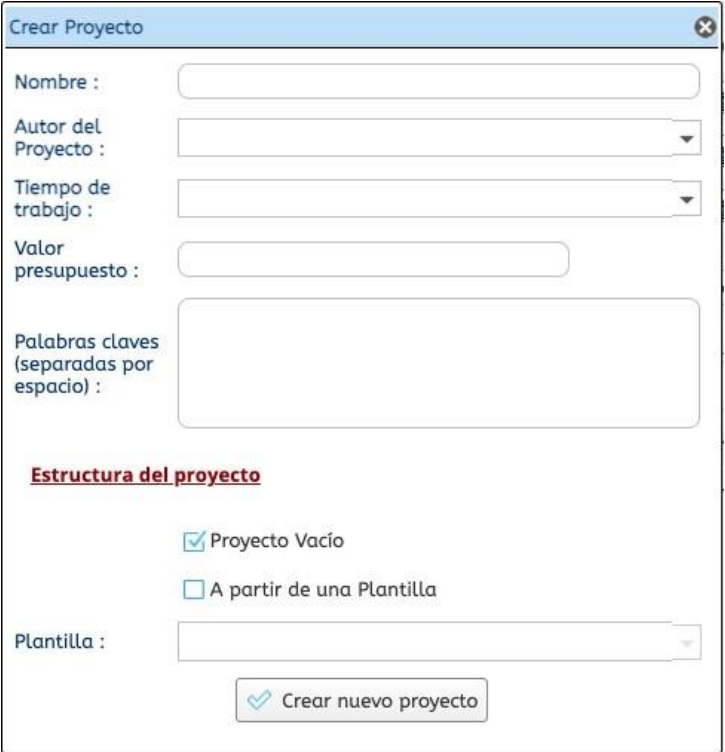

6. El docente investigador da clic en el nombre del proyecto que acabó de crear y clic en **"siguiente"** 7.

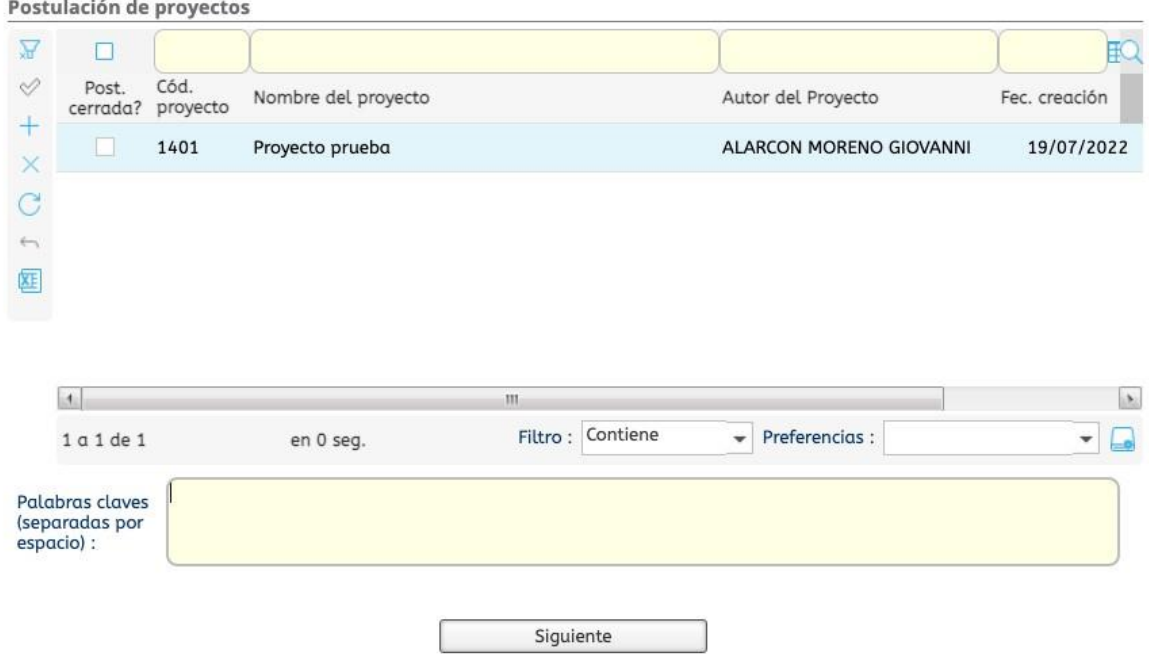

8. **Cohesión**: El docente selecciona las personas de su grupo con las que va a trabajar en el proyecto, incluyéndose a sí mismo y guarda la acción mediante el botón

guardar (símbolo  $\heartsuit$ ).

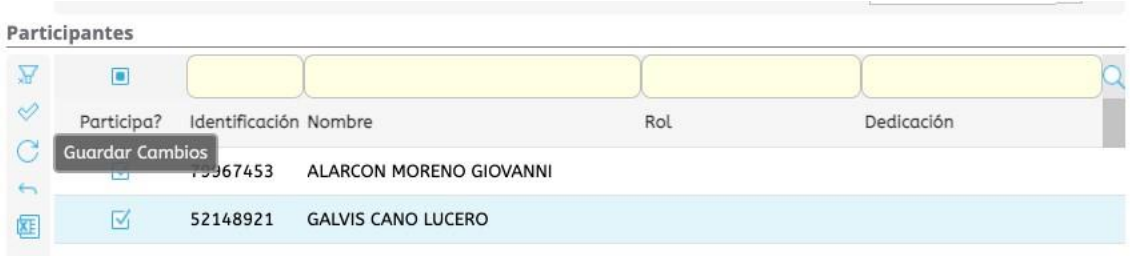

- 9. Luego de guardar, se da clic en "siguiente"
- 10. **Cooperación:** el docente da clic en **"+"** y luego en la flecha hacia abajo y escoge el o los grupos con los que se va a trabajar en el proyecto de investigación.

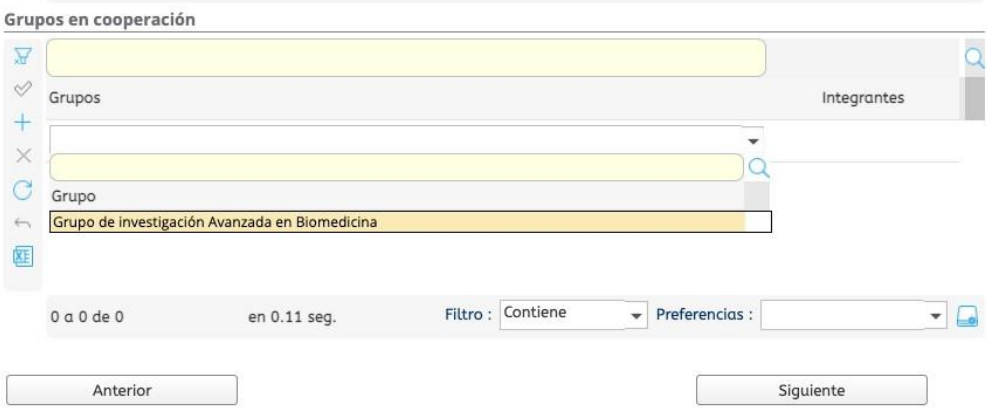

- 11. El docente guarda la información luego de seleccionar el o los grupos con los que se va a trabajar en el proyecto de investigación.
- 12. Luego de guardar, al frente de cada grupo seleccionado aparece un botón **"+ ver más"** en los que se tendrán que escoger los docentes con los que se trabajará en cooperación y se guardará con el botón guardar. Esta acción tendrá que repetirse por cada grupo vinculado.

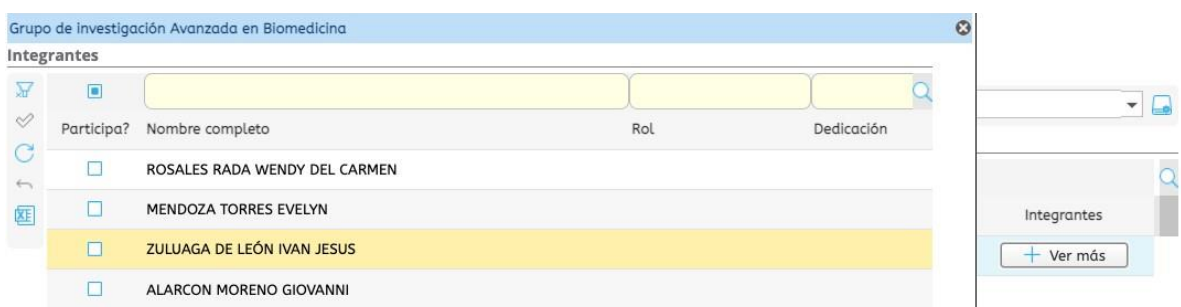

- 13. Luego de guardar la información el docente cerrará la ventana y dará clic en "siguiente".
- 14. **Semilleros / Formación en investigación**: Aparecerán todos los grupos de formación que pertenecen a los grupos vinculados al proyecto de investigación. El docente escogerá los grupos de formación con las que va a trabajar y los integrantes del mismo que se vincularán al proyecto de investigación.

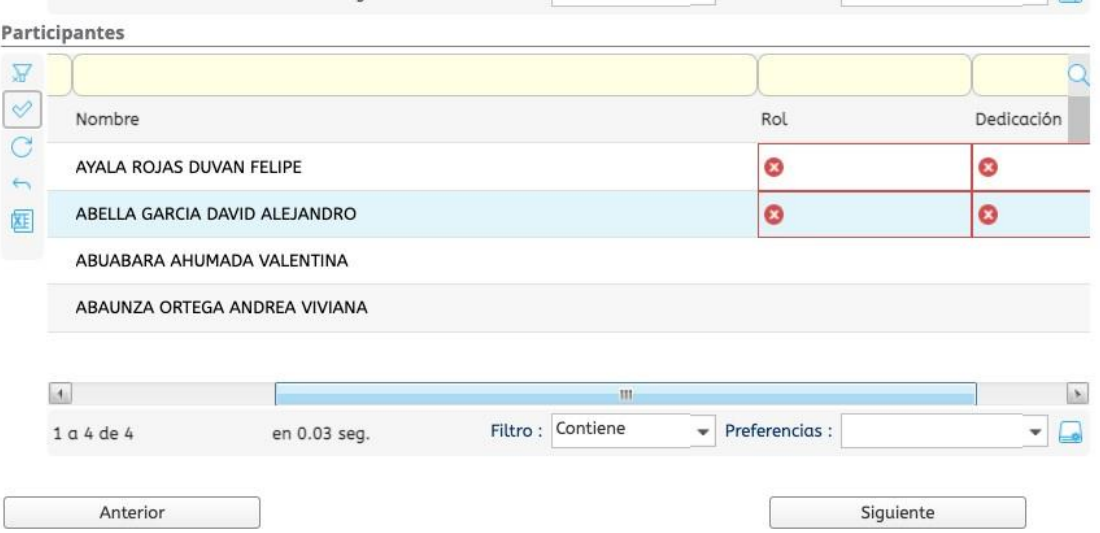

Es importante anotar que a cada estudiante el docente tendrá que colocarle el rol **"Semillerista"** y fijar la única opción que hay en dedicación; posteriormente guardará la información y clic en siguiente.

- 15. **Cooperación externa:** El docente vinculará las empresas externas al proyecto las cuales aparecerán en un listado al costado izquierdo y con la flecha hacia la derecha se adjunta en el listado de costado derecho; una vez ubico la entidad en el listado de la derecha se da clic en "ver más" donde vinculará en el proyecto a las personas seleccionándolas y dando en guardar.
- 16. **Líneas de investigación**: El docente investigador elegirá las líneas de investigación del proyecto de investigación (Por cada elección el sistema guarda automáticamente) y luego dará "siguiente".
- 17. **Cronograma:** allí se consignan las actividades que genera un producto de investigación. Recuerde que los [términos de referencia](https://www.unilibre.edu.co/pdf/2022/convocatoria.pdf) [d](https://www.unilibre.edu.co/pdf/2022/convocatoria.pdf)e la convocatoria establecen cuales son los productos a desarrollar en la investigación. Para agregar un producto se da clic en el símbolo **"+"**

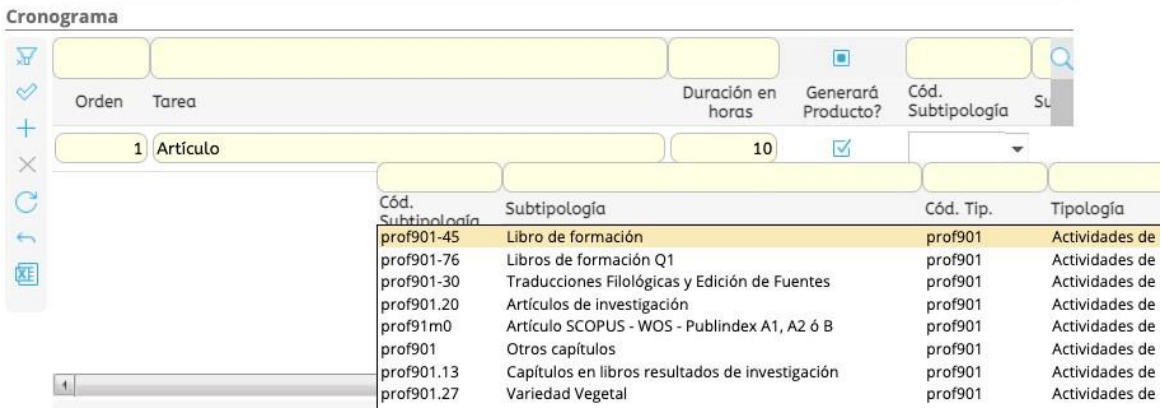

Se coloca el orden en secuencia numérica (1,2,3, etc.), luego el nombre del producto en la casilla de **"tarea"**, seguido se le asigna la duración de horas y se selecciona la opción **"Generará producto?",** a continuación selecciono **"cód. subtipología"** donde se despliega un listado de todas las tipologías de productos que reconoce el sistema; se selecciona el producto a desarrollar y se guarda. (Se recomienda hacer cada producto y su progreso uno por uno) Es importante anotar que la lista desplegable de la imagen aparece cuando se le da click debajo de "cod. Subtipología" aunque no aparezca ningún ícono que indique que allí está lista. Se da click en siguiente.

#### 18. Progreso del producto

En esta ventana aparecen los progresos de cada producto (Recomendamos realizar Producto y progreso uno a uno). La instrucción de la DNI es que solo haya un progreso por producto salvo en los artículos Scopus que habrá dos. Por ahora están todos los progresos y aunque ya levantamos el requerimiento para que solo haya uno, si a la fecha del diligenciamiento aparecen todos los progresos, desafortunadamente se tendrán que gestionar todos para poder cerrar la postulación.

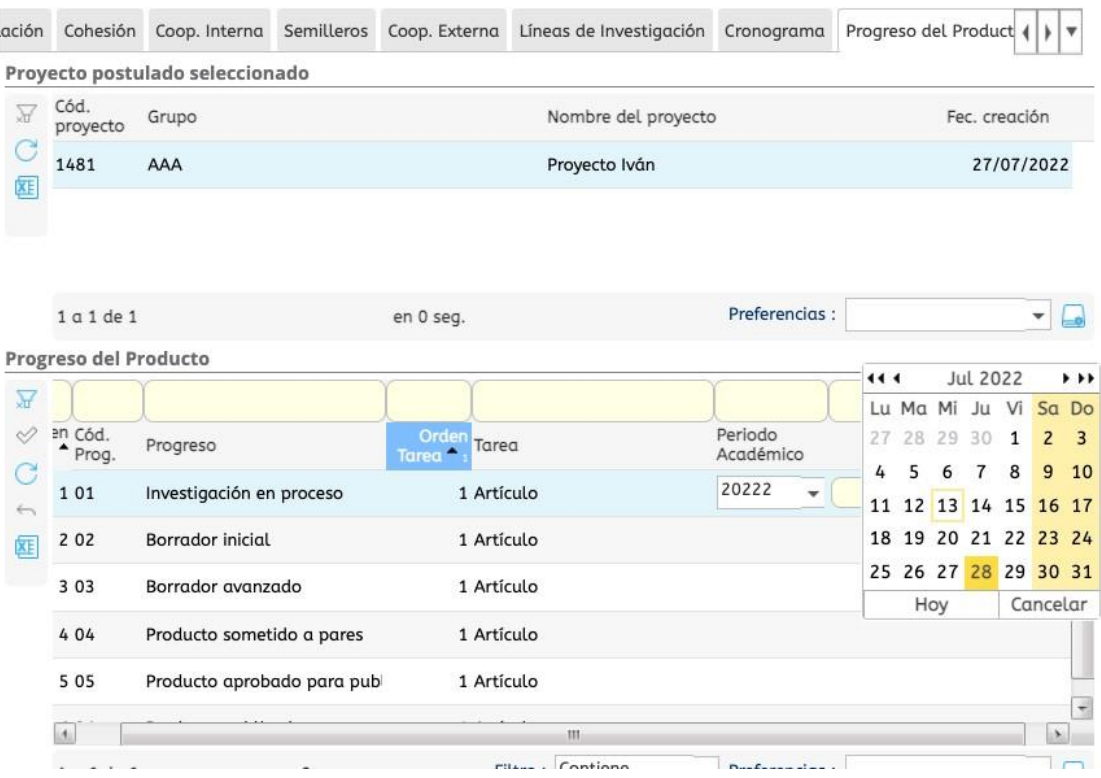

Se coloca el periodo académico en el cual se inscribe el producto (20222) para luego seleccionar la fecha de entrega, que debe ser acorde a los términos de la Convocatoria y su cronograma de entrega. Se da clic en guardar, y se repite el paso con cada producto que se agregue.

19. Finalizar postulación: en cada una de las capsulas se diligencia la información solicitada y se debe adjuntar los formatos que requiera cada cápsula. Tenga en cuenta que en la "**descripción"** de cada capsula se encuentran los parámetros de registro (número de caracteres, paginas o palabras). Cada vez que se registre información recuerde guardar (símbolo ).

**Recomendación**: se sugiere que los documentos que se adjunten se encuentren en formato PDF.

Las capsulas son:

- 1. Título del proyecto Digite el título del proyecto (29 palabras aproximadamente, 300 caracteres)
- 2. Fecha de inicio Digite por favor la fecha definida para el inicio del proyecto que es:

01/02/2023 (20 caracteres)

- 3. Fecha fin del proyecto Digite la fecha fin del proyecto (Formato dd/mm/aaaa) 20 caracteres
- 4. Formato redes académicas (20 caracteres)
	- **(LA FILIACIÓN A LAS REDES ACADÉMICAS DEBE CORRESPONDER A LA UNIVERSIDAD LIBRE – NO SE ADMITIRÁN FILIACIONES DE OTRAS UNIVERSIDADES)**

Descargar "Formato Redes académicas" gestionarlo y subirlo en esta cápsula. Ubicación del documento: -prof83

-Publicación de la convocatoria: [https://www.unilibre.edu.co/launiversidad/ul/2465](https://www.unilibre.edu.co/la-universidad/ul/2465-convocatoria-nacional-de-proyectos-de-investigacion) [convocatoria-nacional-de-proyectos-de-investigacion](https://www.unilibre.edu.co/la-universidad/ul/2465-convocatoria-nacional-de-proyectos-de-investigacion)

- 5. Antecedentes del proyecto de investigación (2500 caracteres, máximo media (1/2) página, 350 palabras aproximadamente)
- 6. Planteamiento del problema y de la pregunta de investigación Plantee el problema y la pregunta de investigación (3500 caracteres; aproximadamente una página de word, 620 palabras aproximadamente)
- 7. Justificación de la propuesta Describa la pertinencia de la propuesta y las razones que sustentan el desarrollo del proyecto de investigación. (3500 caracteres; aproximadamente una página de word, 520 palabras aproximadamente)
- 8. Objetivos generales y específicos Digite objetivos Generales y Específicos (2000 caracteres; aproximadamente una página de word, 280 palabras aproximadamente)
- 9. Objetivos ODS

Indique los ODS a los que apunta su proyecto con las respectivas metas a las que aplica. (4000 caracteres, 620 palabras aproximadamente)

- 10. Focos temáticos de la misión de sabios Indique el nombre o los nombres de los Focos Temáticos de la Misión de Sabios a los que tendrá alcance el proyecto. 1600 caracteres ó 350 palabras aproximadamente.
- 11. Metodología

(4000 caracteres, 620 palabras aproximadamente)

#### 12. Factor cohesión

Por favor digite uno a uno los nombres y apellidos, con documento de identidad, de los docentes de su grupo de investigación que trabajarán en el proyecto.

- 13. Colaboración con grupos de otras entidades nacionales Escriba el nombre y el código de grupo MinCiencias de cada uno de los grupos de investigación que trabajan en su proyecto de investigación.
- 14. Colaboración con grupos de otras entidades internacionales Indique si hay colaboración con grupos de otras entidades o actores internacionales (Digite el nombre de la o las entidades y el país al que pertenecen)

### 15. Financiación externa

Indique si el proyecto de investigación contará con financiación externa y describa brevemente como se realizará. (2000 caracteres, máximo media (1/2) página, 240 palabras aproximadamente)

### 16. Impacto social y/o tecnológico

Describa la proyección del impacto social y/o. tecnológico que tendrá el proyecto de investigación (3500 caracteres; aproximadamente una página de word, 520 palabras aproximadamente)

#### 17. Internacionalización

Indique si el proyecto cuenta con estrategias de relacionamiento con actores internacionales asociados en cualquier etapa.(3500 caracteres; aproximadamente una página de word, 520 palabras aproximadamente)

### 18. Productos adicionales tipo TOP o A

Enumere y escriba uno a uno los productos adicionales por el proyecto de generación de nuevo conocimiento o productos de desarrollo, tecnológicos e innovación tipo TOP o A (Ver el ANEXO 1 de la Convocatoria Nacional para el Reconocimiento y Medición De Grupos de Investigación, Desarrollo Tecnológico o de Innovación y para el Reconocimiento de Investigadores del Sistema Nacional de Ciencia, Tecnología e Innovación – 2021 (Link en los Términos de Referencia)

### 19. Productos adicionales tipo B

Enumere y digite uno a uno los productos adicionales del proyecto de generación de nuevo conocimiento o productos de desarrollo, tecnológicos e innovación tipo B. (Ver el ANEXO 1 de la Convocatoria Nacional para el Reconocimiento y Medición De Grupos de Investigación, Desarrollo Tecnológico o de Innovación y para el Reconocimiento de Investigadores del Sistema Nacional de Ciencia, Tecnología e Innovación – 2021 (Link en los Términos de Referencia)

20. Planeación presupuestal (El formato se encuentra en **prof83**) Descargar "Formato de presupuesto y cronograma" gestionarlo y subirlo en esta cápsula.

Ubicación del documento: -prof83 -Publicación de la convocatoria: [https://www.unilibre.edu.co/launiversidad/ul/2465](https://www.unilibre.edu.co/la-universidad/ul/2465-convocatoria-nacional-de-proyectos-de-investigacion) [convocatoria-nacional-de-proyectos-de-investigacion](https://www.unilibre.edu.co/la-universidad/ul/2465-convocatoria-nacional-de-proyectos-de-investigacion)

21. Carta de paz y salvo (El formato se encuentra en **prof83**)

Descargar "Formato paz y salvo" gestionarlo y subirlo en esta cápsula.

Ubicación del documento: -prof83 -Publicación de la convocatoria: https://www.unilibre.edu.co/launiversidad/ul/2465-convocatoria-nacional-deproyectos-de-investigacion

22. Documento del proyecto OPCIONAL

Puede subir el documento del proyecto como ADJUNTO (en caso negativo tipear en la cápsula N/A: (no aplica)

Descargar "Formato presentación y aprobación de proyectos de investigación" gestionarlo y subirlo en esta cápsula.

Ubicación del documento: -prof83

20. Luego de haber diligenciado la totalidad de las cápsulas y de haber cargado todos los adjuntos necesarios, se llevará a cabo la doble validación para poder cerrar la postulación. El docente tiene que revisar cada cápsula y darle click al "cuadrito" de finalizado y guardar. Cuando guarde, la capsula quedará en color verde y únicamente cuando tenga todas las cápsulas en verde, podrá finalizar la postulación.

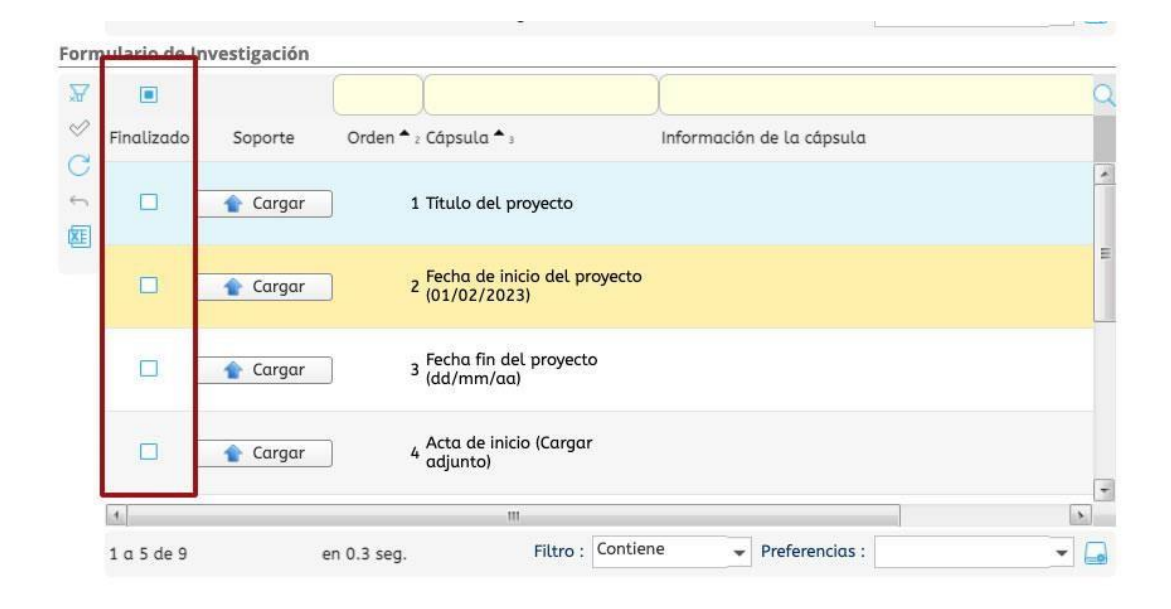

21. Dar click en "Finalizar la postulación"

Finalizar Postulación

Recomendamos además tomar un pantallazo de la ventana que le aparece una vez culmina la postulación: **"Su proyecto ha sido postulado"**